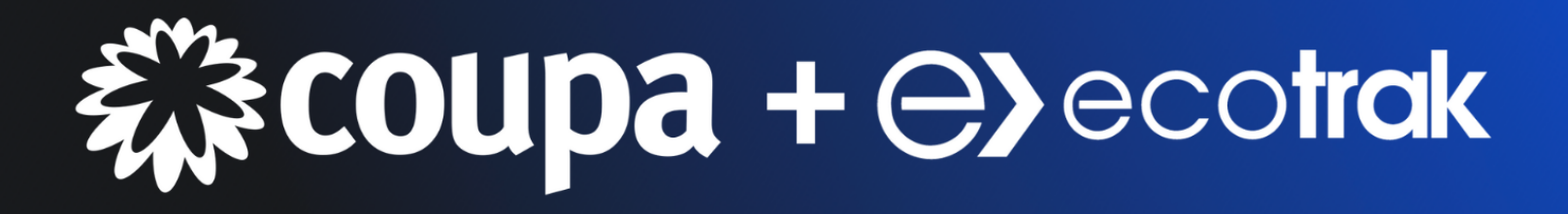

# **User's Guide for Service Providers**

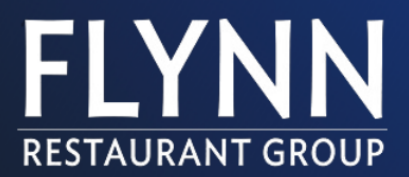

## **STEP 1: Accept a Work Order and Create a Proposal**

From Ecotrak, open the work order in the Work Orders module. Tap **Accept** to accept the work order and then select **Confirm**.

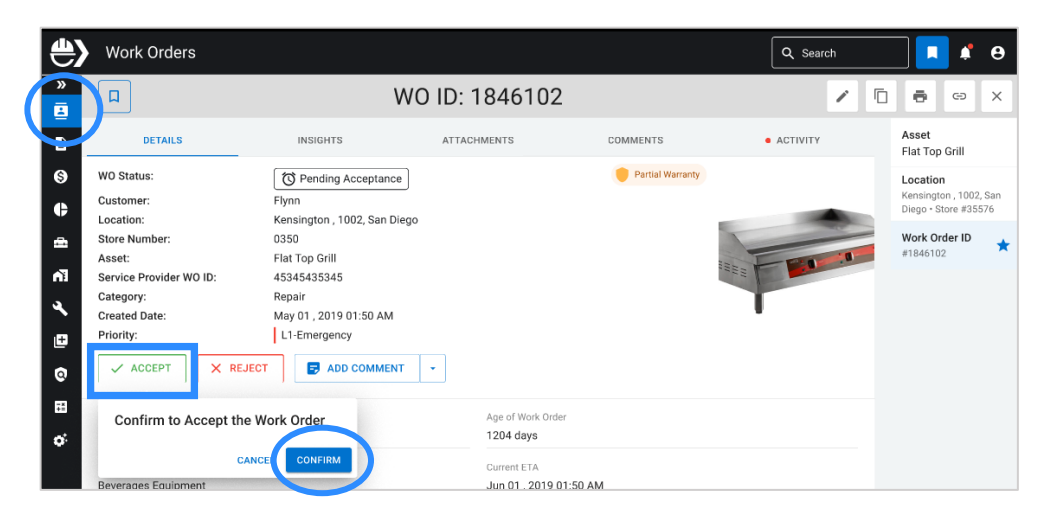

Let us know you are on your way by selecting **Add Comment**, **En Route** and then select **Confirm.**

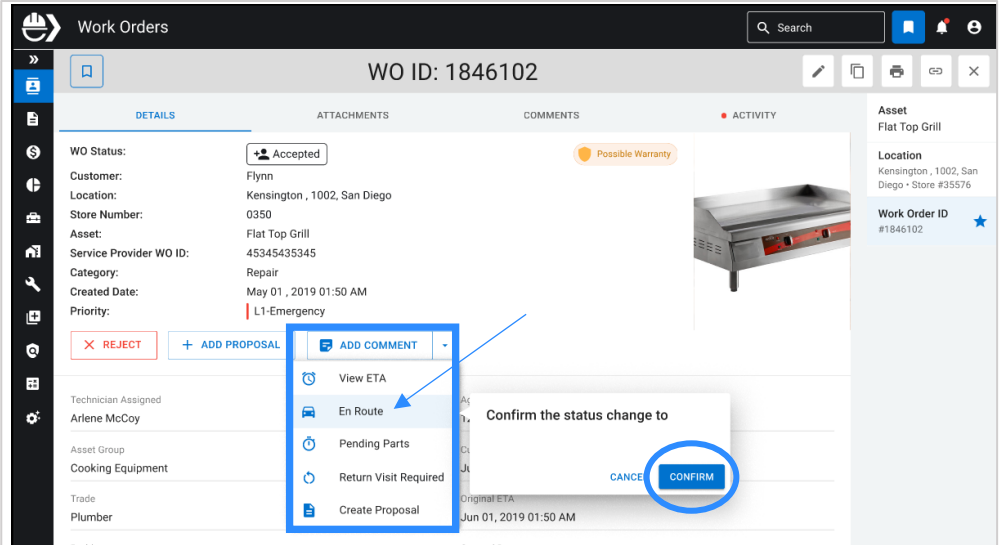

Let us know you arrived on-site by selecting **Add Comment**, **Arrived** and then select **Confirm.**

 $\overline{3}$ 

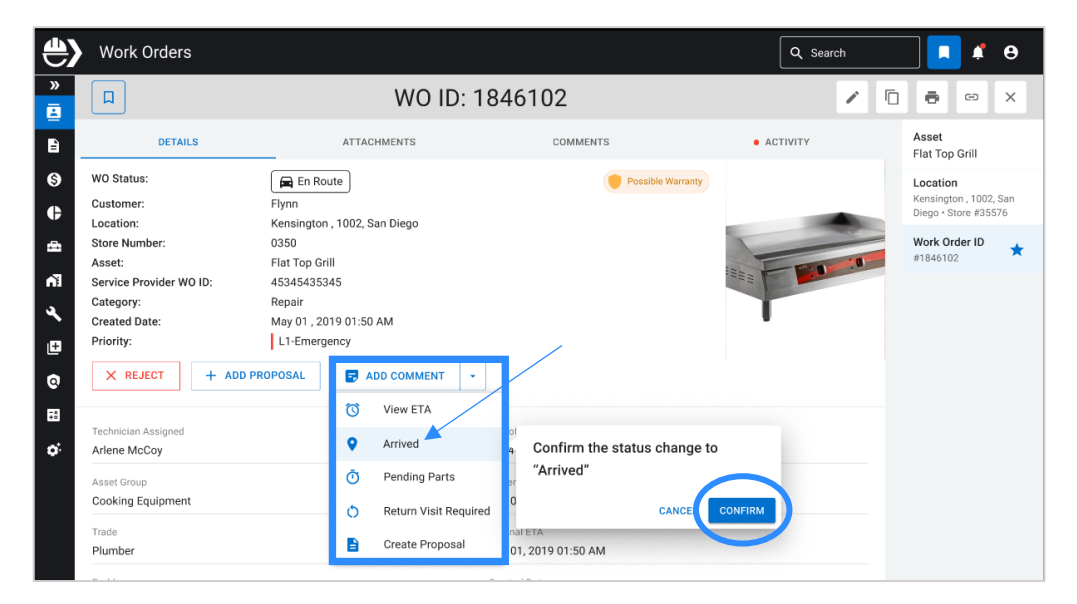

 $\overline{4}$ 

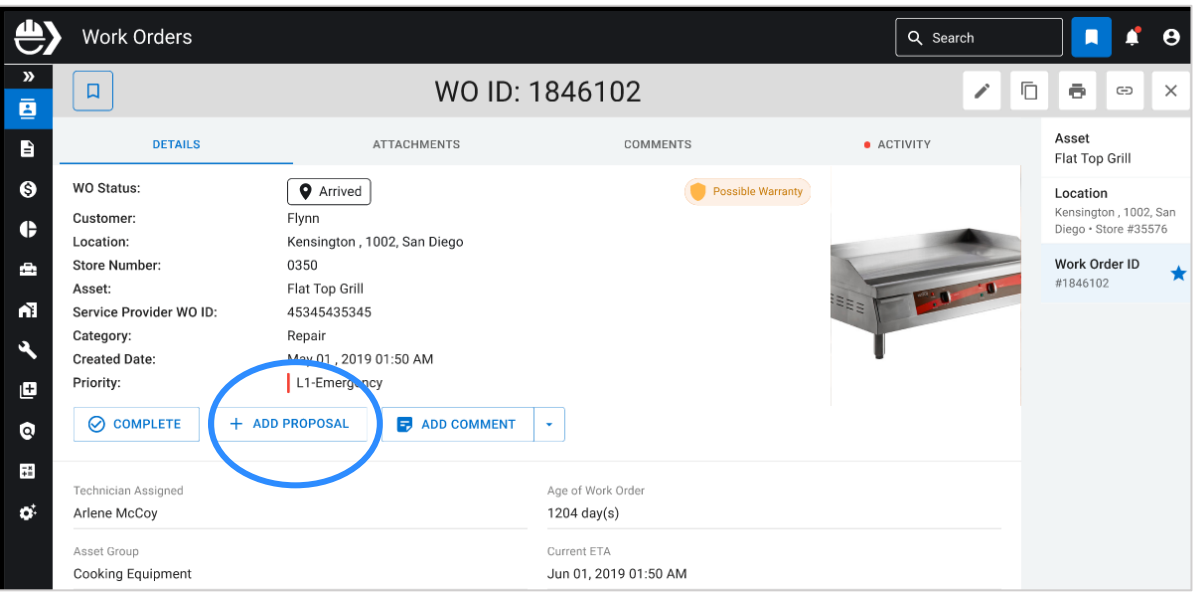

Fill out the proposal and tap **Save** to submit the proposal to us. The Flynn team will review the proposal and approve it if  $\overline{5}$ everything looks good!

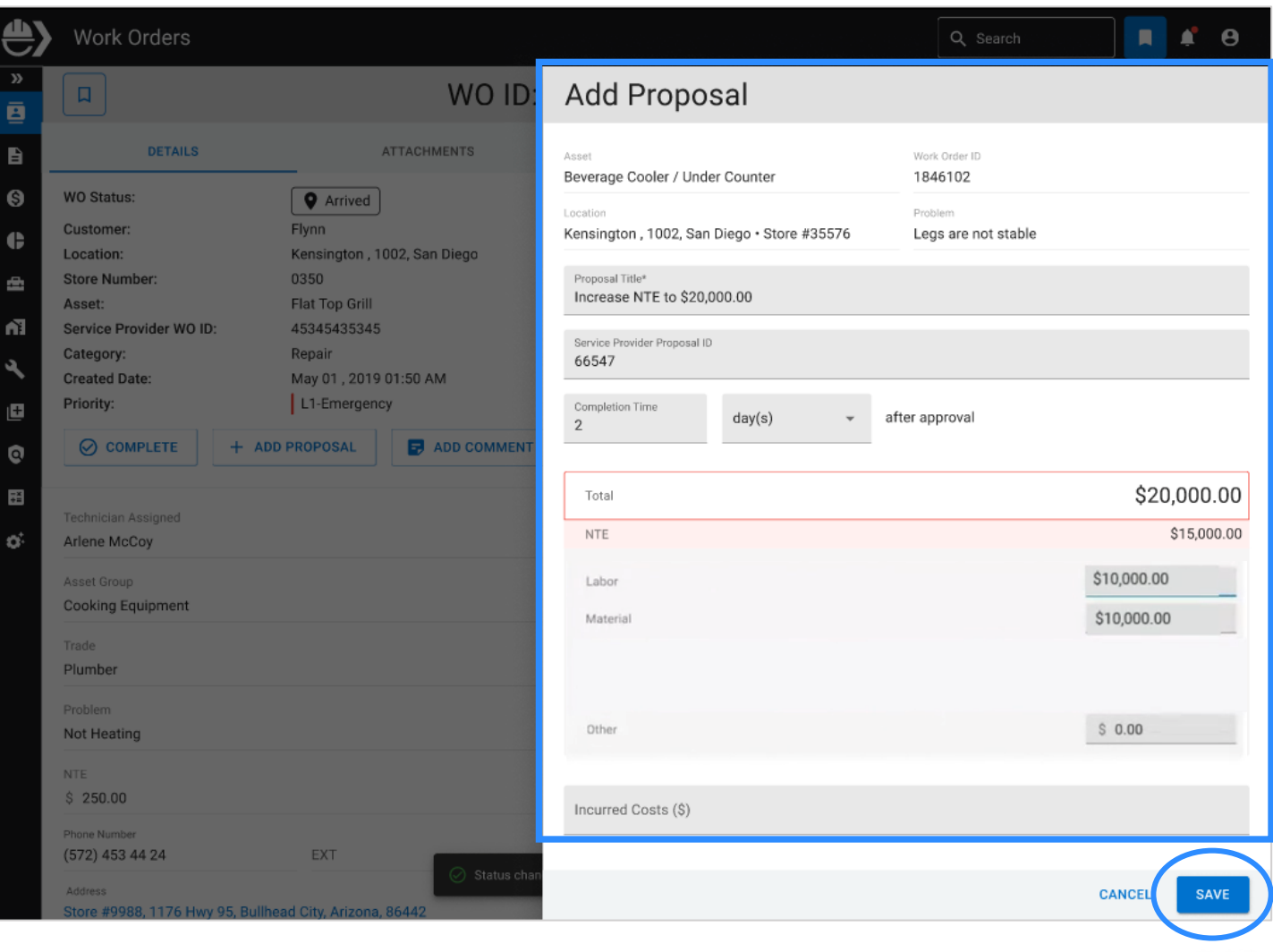

## **STEP 2: Create an Invoice**

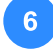

Finished with the job? Once the work order is complete, pull up the work order in Ecotrak, change the status to **Complete** and then select **Confirm**.

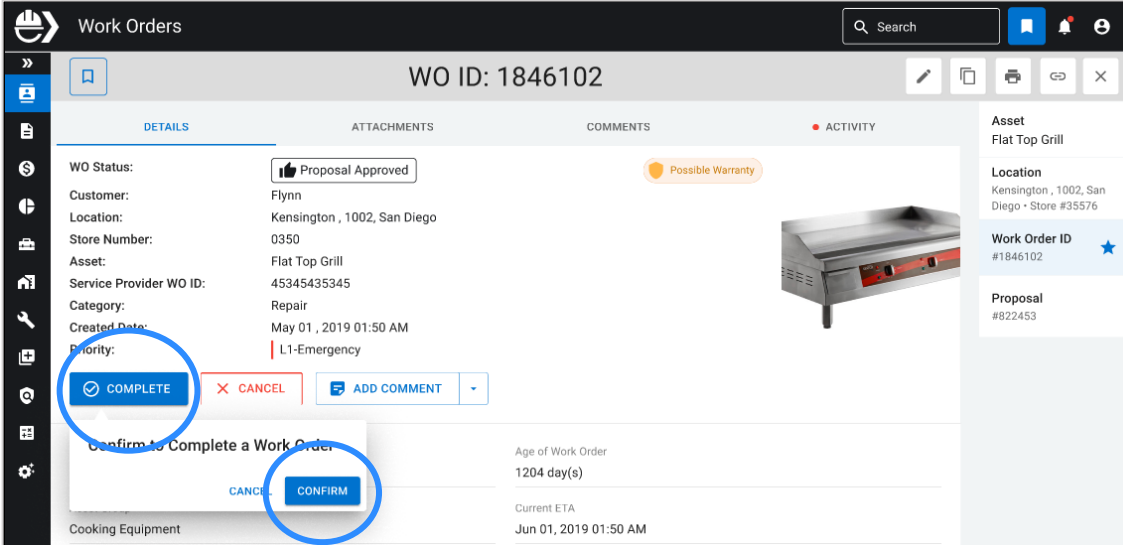

#### Tap **Add Invoice**.

 $\overline{7}$ 

 $\overline{\mathbf{8}}$ 

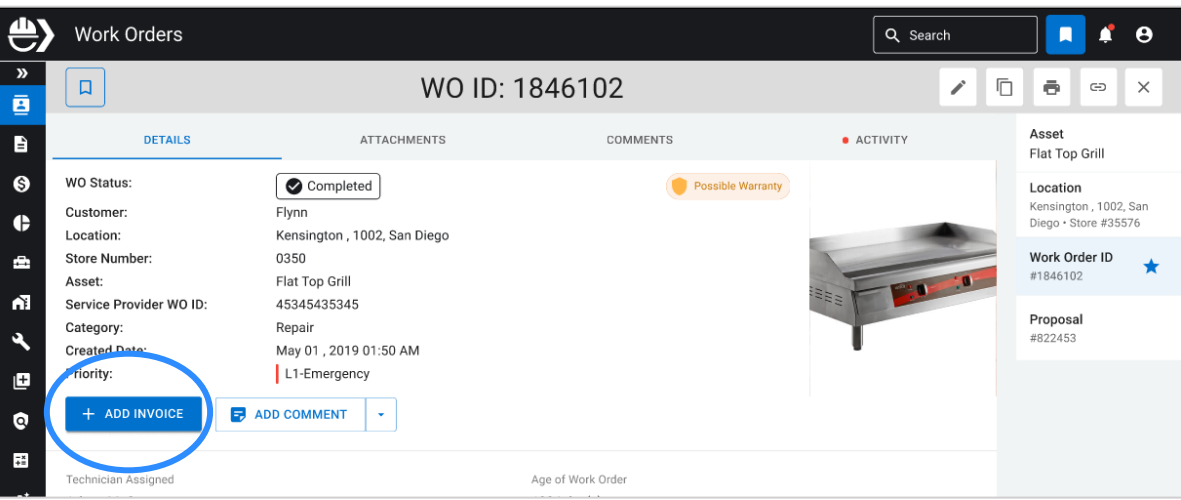

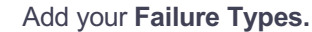

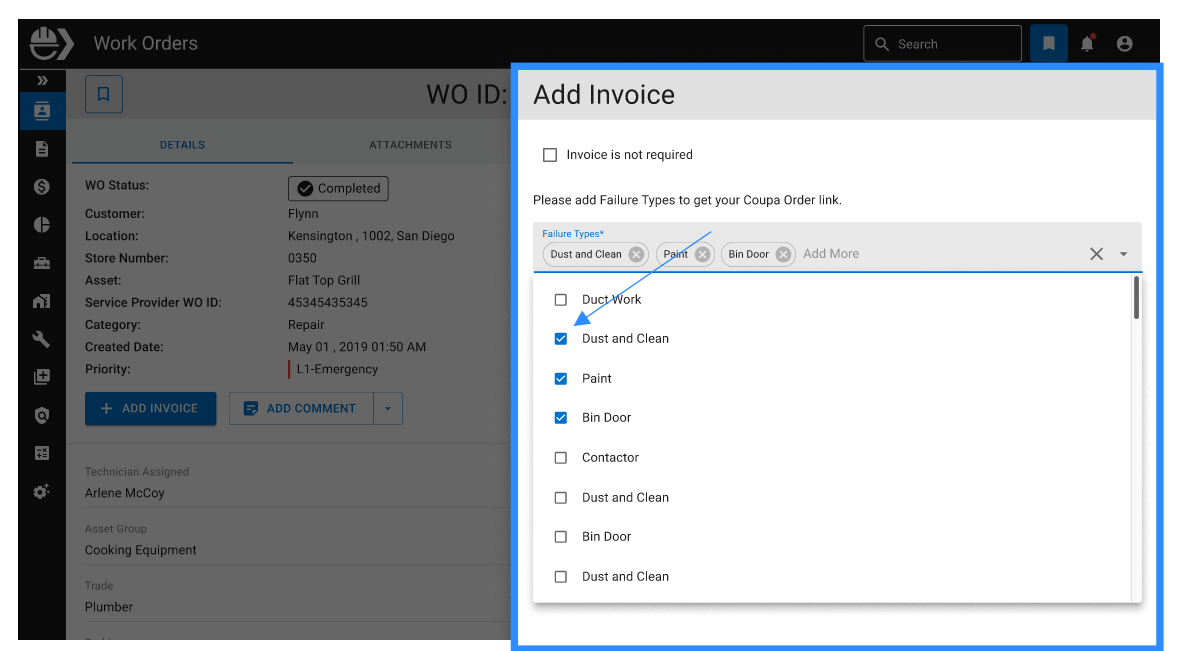

Add your **Resolution** and if a **Warranty** was used in the repair, then tap **Complete**.

 $9<sup>°</sup>$ 

 $\boxed{10}$ 

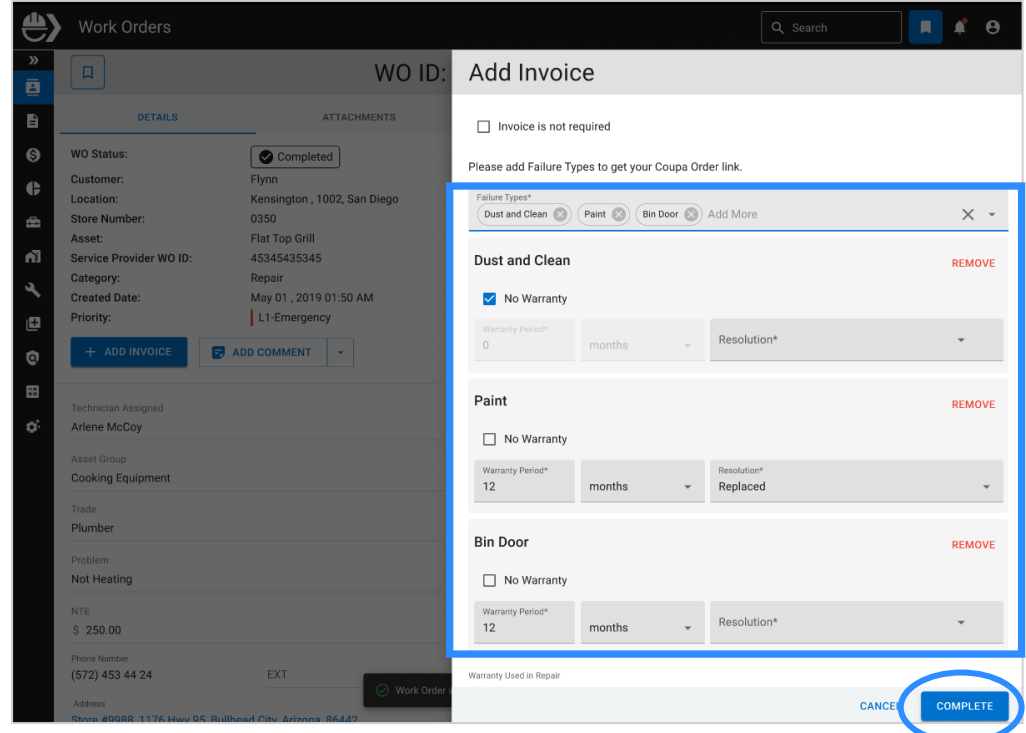

**NOTE:** If an invoice is not required in situations where the warranty covered the entire cost, check the **"Invoice is not Required"** box and fill out why the invoice was not required. In this case, it was covered under a warranty. You can also add comments.

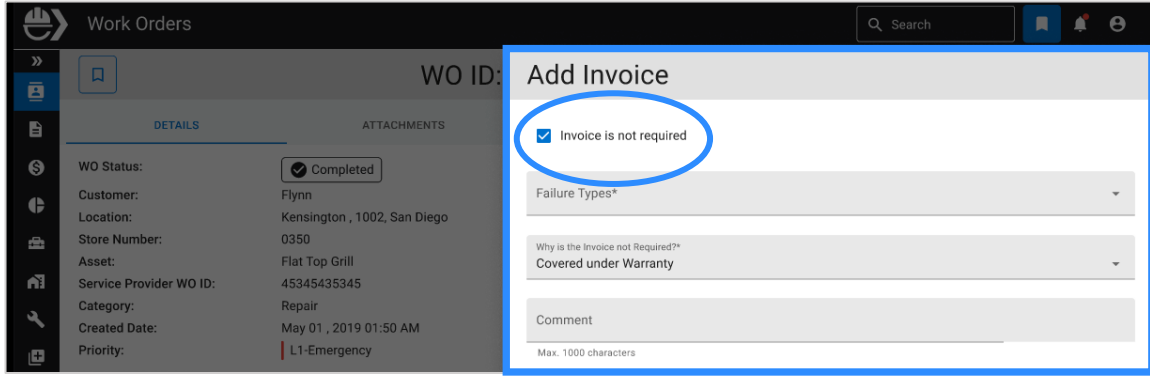

Select **View Coupa Order** to login to Coupa to complete your invoice for payment and select **Done.** You can also login on the work order too.

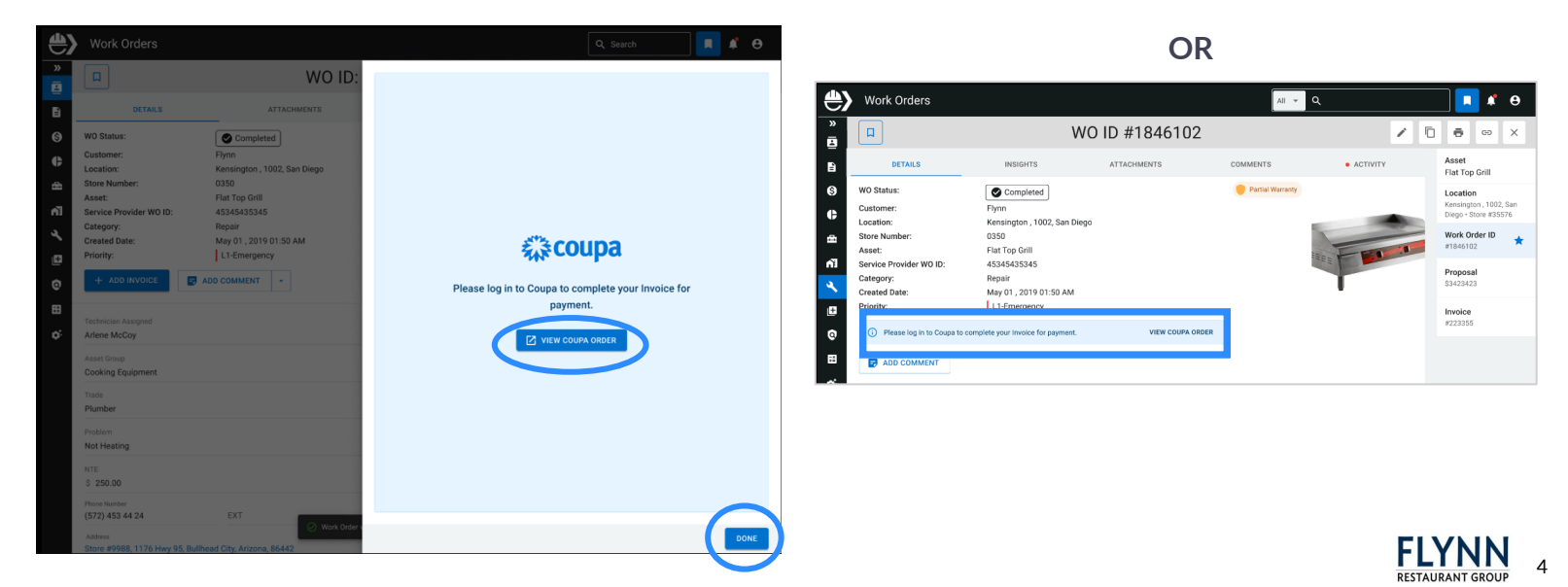

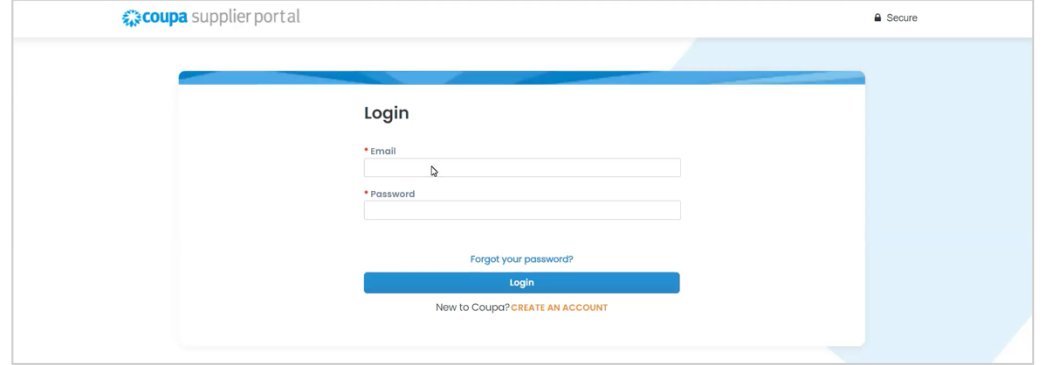

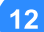

 $\overline{14}$ 

#### Select **Orders** from the top of the navigation.

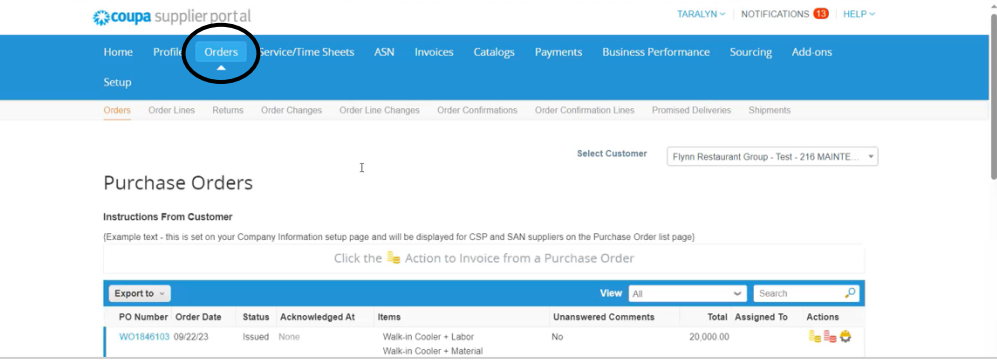

Click on **Select Customer** to select your customer.  $13)$ 

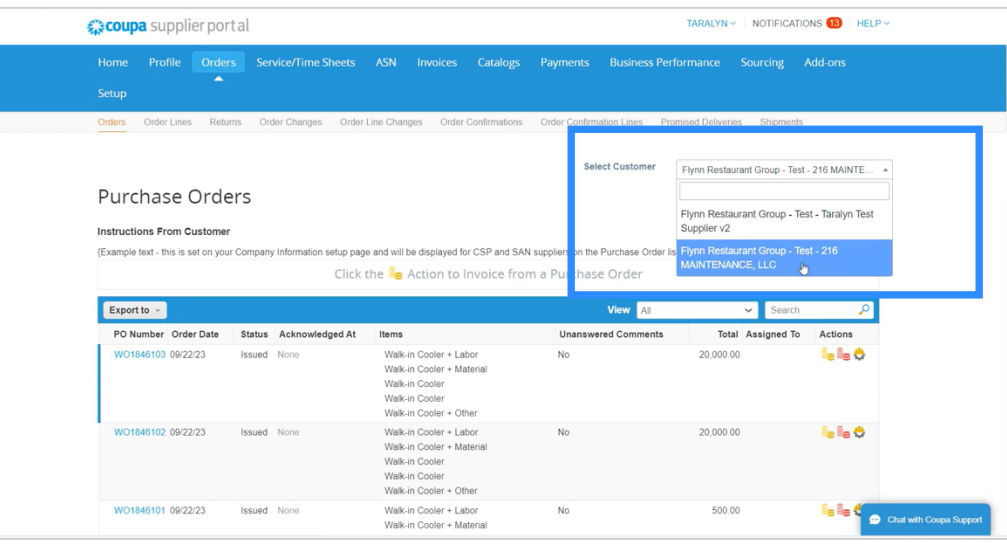

1. Find the Work Order or PO Number and select the **Gold Coin Icon** labeled **"Create Invoice for PO #".** Please note that your Work Order will become your PO number in Coupa. Note: If the amount displayed on the WO/PO line is different from the amount you invoice, you can modify it.

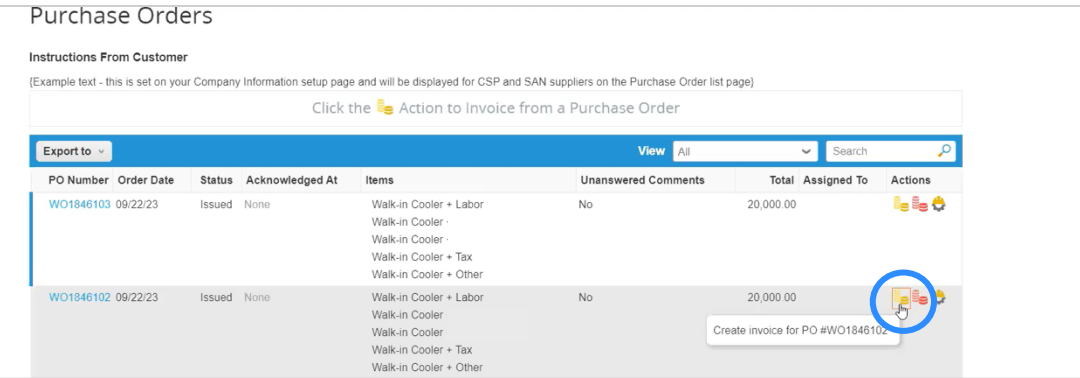

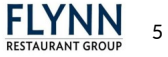

Under **General Info**, Add your **Invoice Number**, **Invoice Date, Notes** and any **Attachments**. The From and To fields will automatically populate your information from the Coupa portal.

 $\overline{15}$ 

16

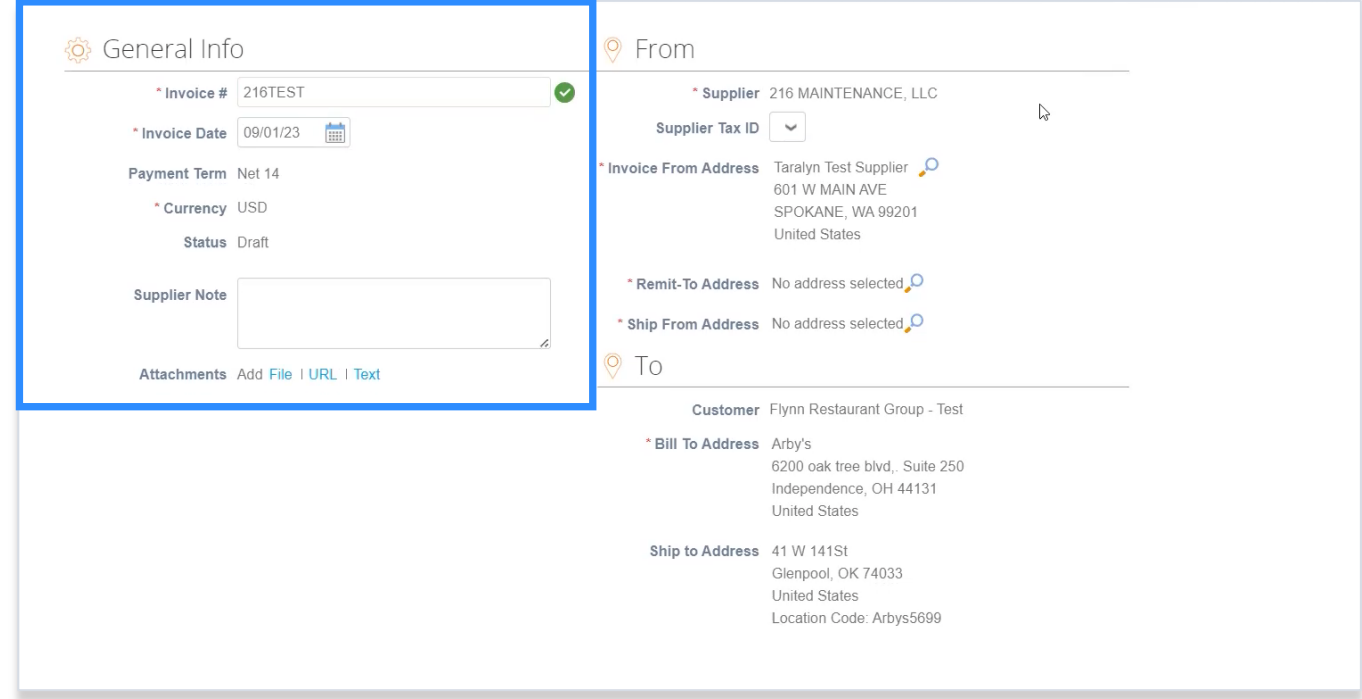

When you scroll down the page, you will see all the individual line items associated with an invoice. If you are not invoicing a line, you should select the **red X**.

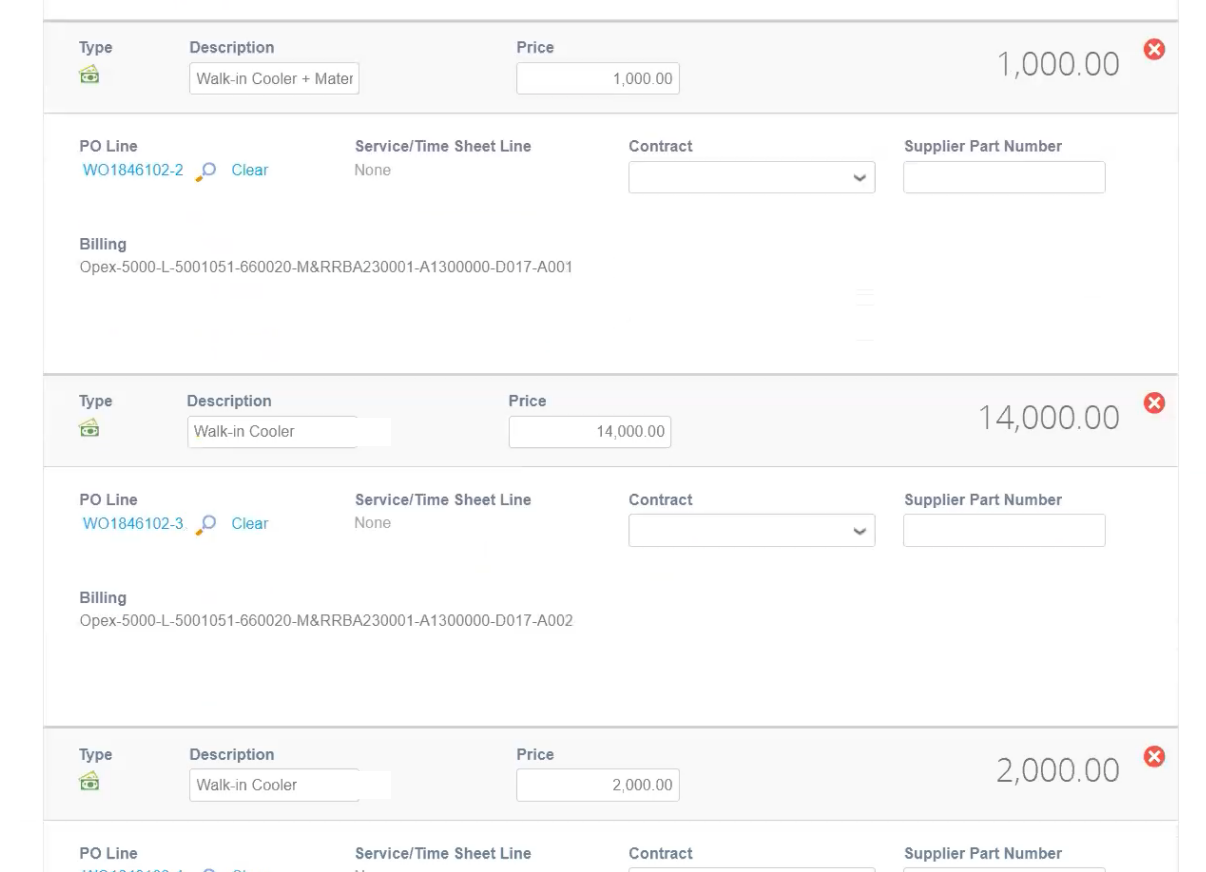

**FLYNN** 6

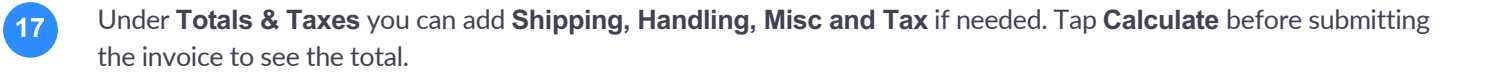

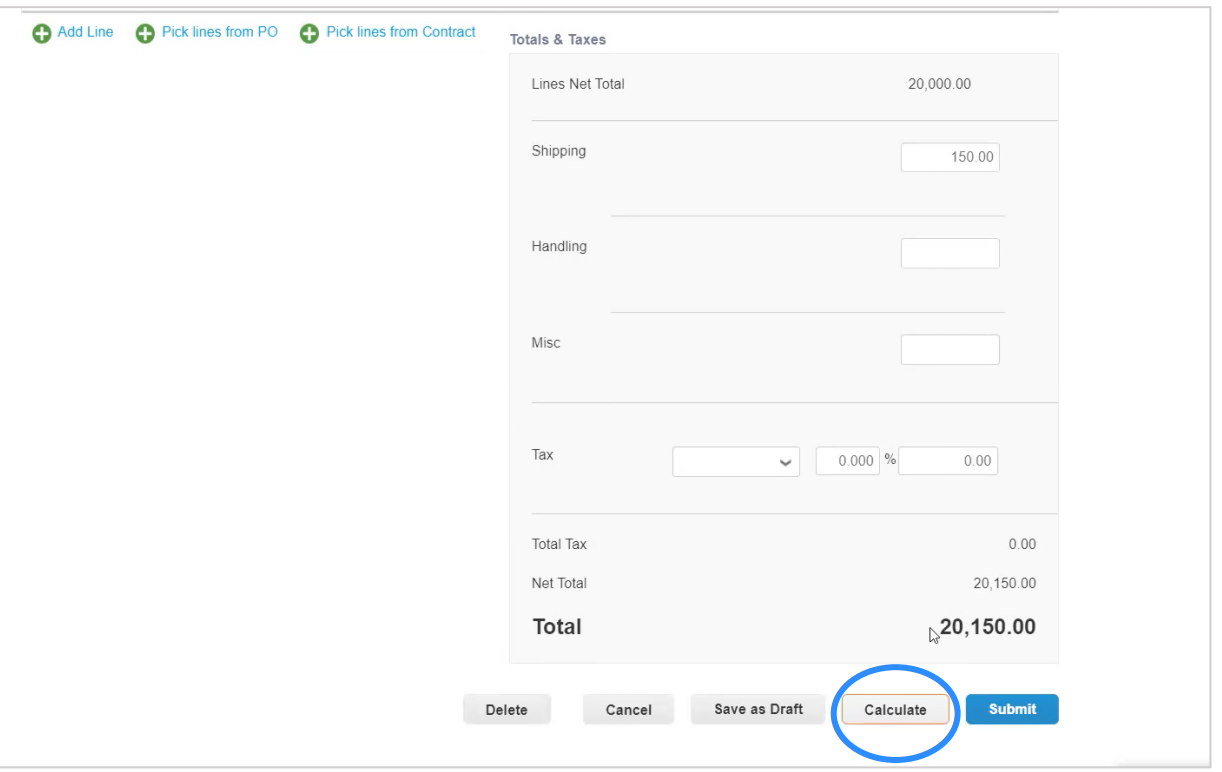

Select **Submit** to send to the Flynn team for proper processing, approvals, and payment. Once approved, the Coupa invoice will automatically sync in Ecotrak.

 $\boxed{18}$ 

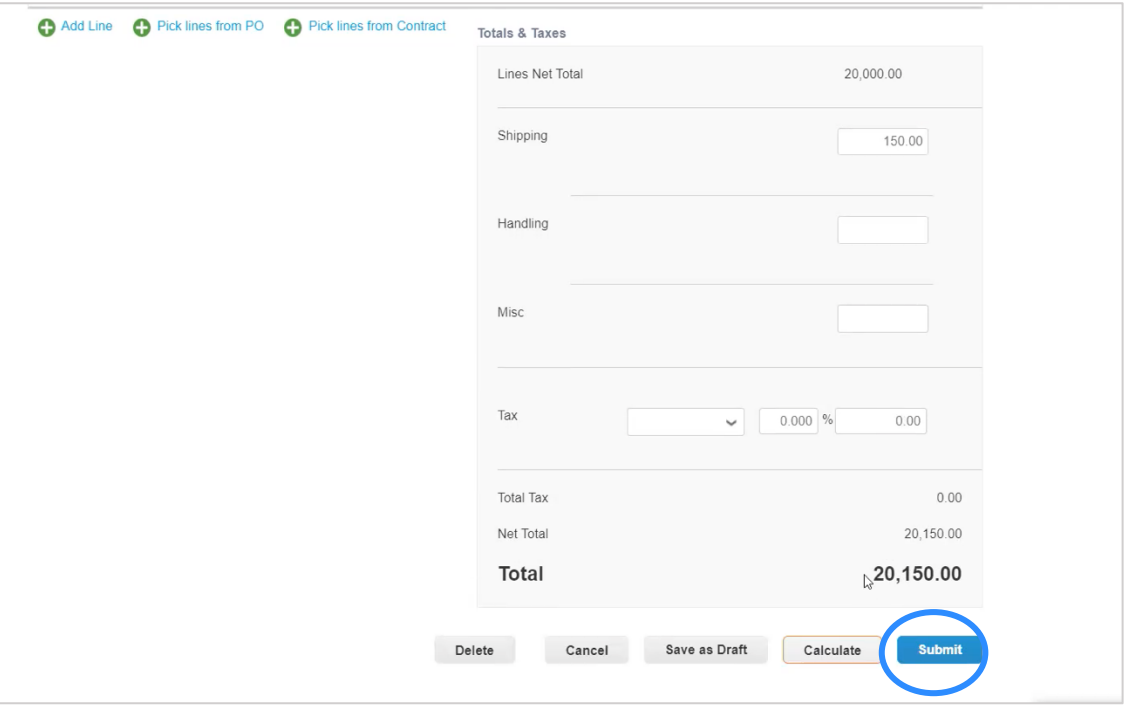

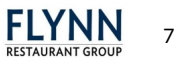

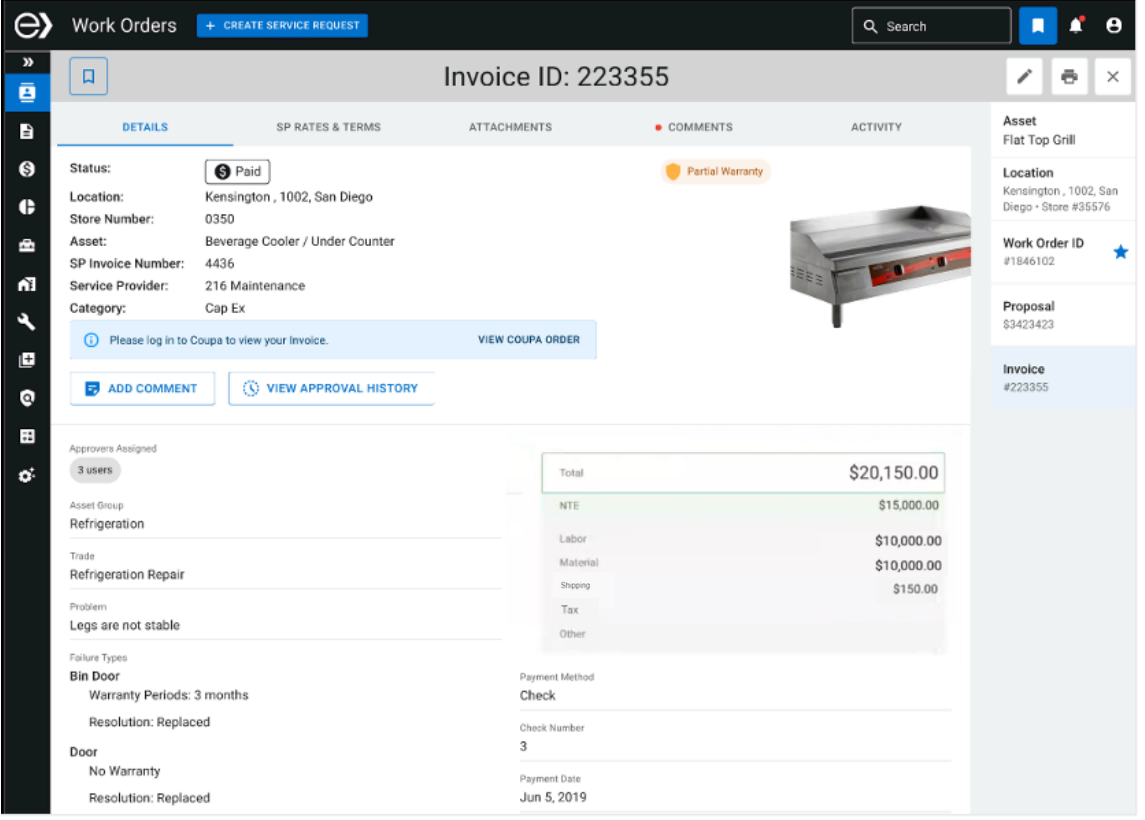

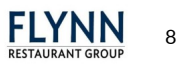